<span id="page-0-0"></span>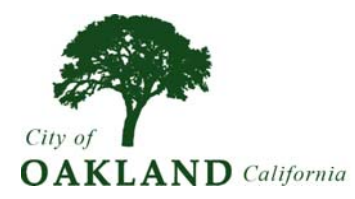

# **iSupplier User's Guide**

#### **Forms and Guidelines**

- **[iSupplier Naming Convention Guide](http://cces.oaklandnet.com/cceshome/pdf/suppliers_naming_conventions.pdf)** (PDF)
- **[Form W-9 Request for Taxpayer Identification Number and Certification](http://www.irs.gov/pub/irs-pdf/fw9.pdf)** (PDF)

*Form W-9 must be completed and submitted to Department of Contracting and Purchasing prior approval of registration.* 

- **[California Form 590 Withholding Exemption Certificate](http://www.ftb.ca.gov/forms/2008/08_590.pdf)** (PDF)
- **[Independent Contractor Questionnaire](http://cces.oaklandnet.com/cceshome/Pdf/ScheduleM_Part_A%20Form.pdf)** (PDF)
- **[City of Oakland Required Business Tax License](http://www.oaklandnet.com/government/fwawebsite/revenue/revenue_biztaxreq.htm) Guidelines**

# **Table of Contents**

- **[Introduction](#page-0-0)**
- **[Registering in the iSupplier System](#page-1-0)**
- **[Logging into in to the iSupplier portal](#page-4-0)**
- **[Password](#page-4-0)**
- **[Managing User Preferences](#page-5-0)**
	- o **[Setting up User Preferences](#page-5-0)**
	- o **[Preferences Page](#page-5-0)**
- **[Using iSupplier Tabs](#page-6-0)**
- **[Home Page Features](#page-6-0)**
- **[Notifications](#page-6-0)**
- **[Administration Tab](#page-8-0)**
- **[Orders Tab](#page-11-0)**
- **[Shipments Tab](#page-14-0)**
- **[Account Tab](#page-15-0)**
	- o **[Account Page View Invoices](#page-15-0)**

# <span id="page-1-0"></span>**Introduction**

The City of Oakland has upgraded its Procurement system by implementing new software called Oracle **iSupplier** by. Oracle. This User's Guide is intended to help suppliers understand and use this new system.

iSupplier portal is the internet interface by which suppliers can view their purchase orders, deliveries, invoices, and payment status. This system also allows the City of Oakland to send suppliers electronic notification of bid opportunities for the commodity categories the suppliers have indicated on their supplier profiles.

iSupplier portal is a completely electronic interface. No special software, aside from an up-to-date web browser such as Microsoft's Internet Explorer, is required to access this system.

The following conventions are used in this Guide:

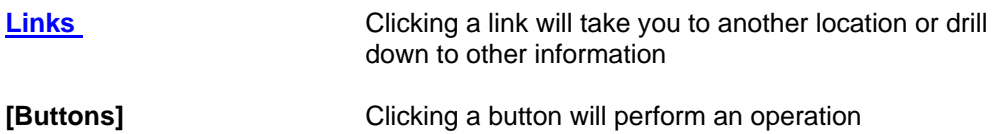

# **Registering in the iSupplier System**

A link to the URL for new suppliers can be found by going to **[www.oaklandnet.com](http://www.oaklandnet.com/)**.

- 1. Click on the link "**[Doing Business with the City of Oakland](http://cces.oaklandnet.com/cceshome/Pdf/ScheduleM_Part_A%20Form.pdf)**", which will bring you to the proper page.
- 2. Click on the link "**Register New Supplier**", which will take you to the registration page.
- 3. Enter your company details. Field names that have an asterisk (" **\*** ") are mandatory fields and must be completed in order to register.
- 4. Please be sure to use the "**[iSupplier naming convention](http://cces.oaklandnet.com/cceshome/pdf/suppliers_naming_conventions.pdf)**" guide to enter your business name.
- 5. Click **[Register]** after completing all fields. Your company's detailed information will be submitted to the City of Oakland for approval.

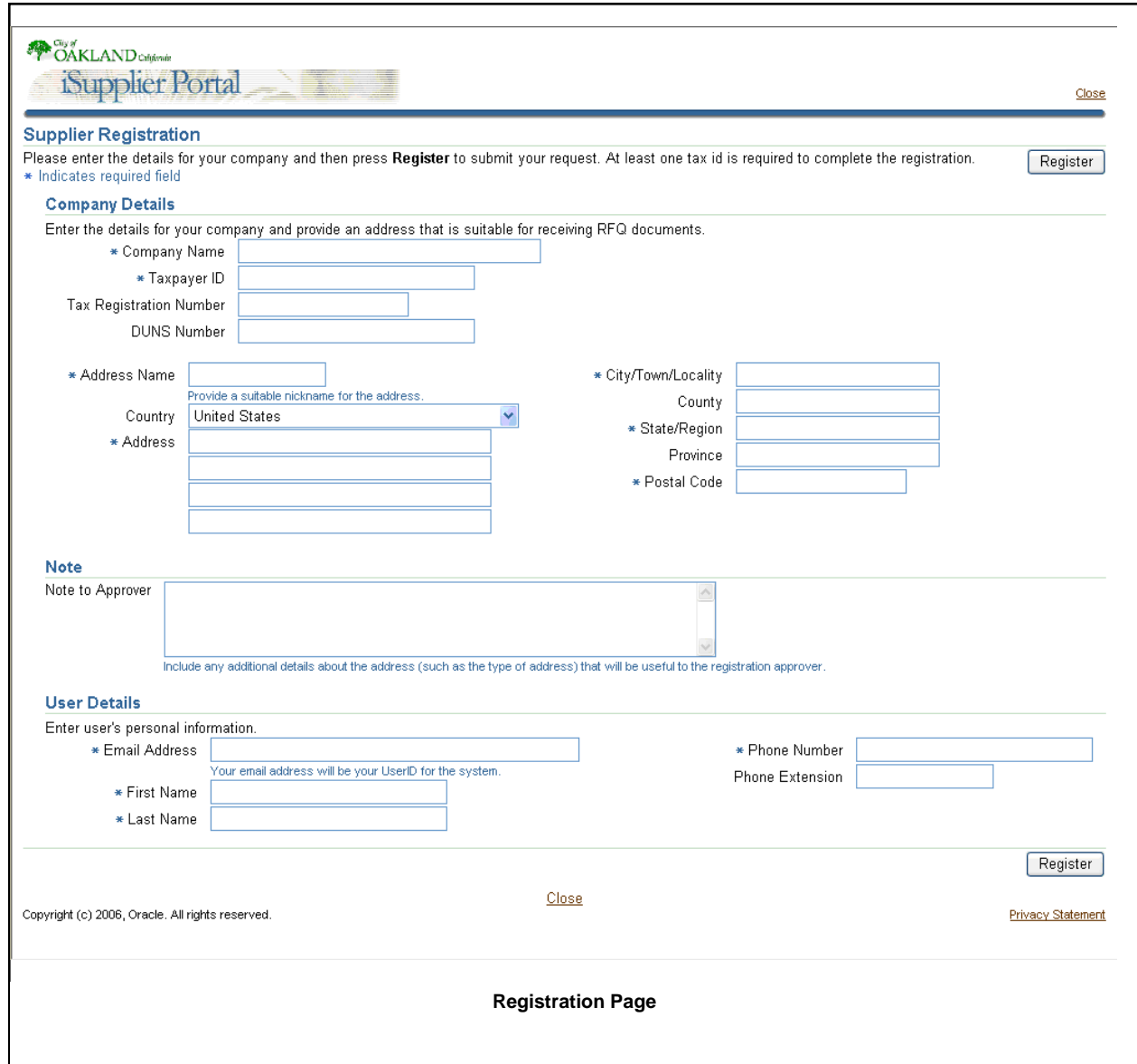

Before the City of Oakland can approve your supplier registration your company must fill in and submit by fax, email or mail the following forms:

- **[Form W-9 Request for Taxpayer Identification Number and Certification](http://www.irs.gov/pub/irs-pdf/fw9.pdf)** (PDF)
- **[California Form 590 Withholding Exemption Certificate](http://www.ftb.ca.gov/forms/2008/08_590.pdf)** (PDF)

When approved, you will receive an email confirmation with your iSupplier username and password.

Future changes to your business' profile will require approval by the City of Oakland. You will receive an email confirmation of such approvals.

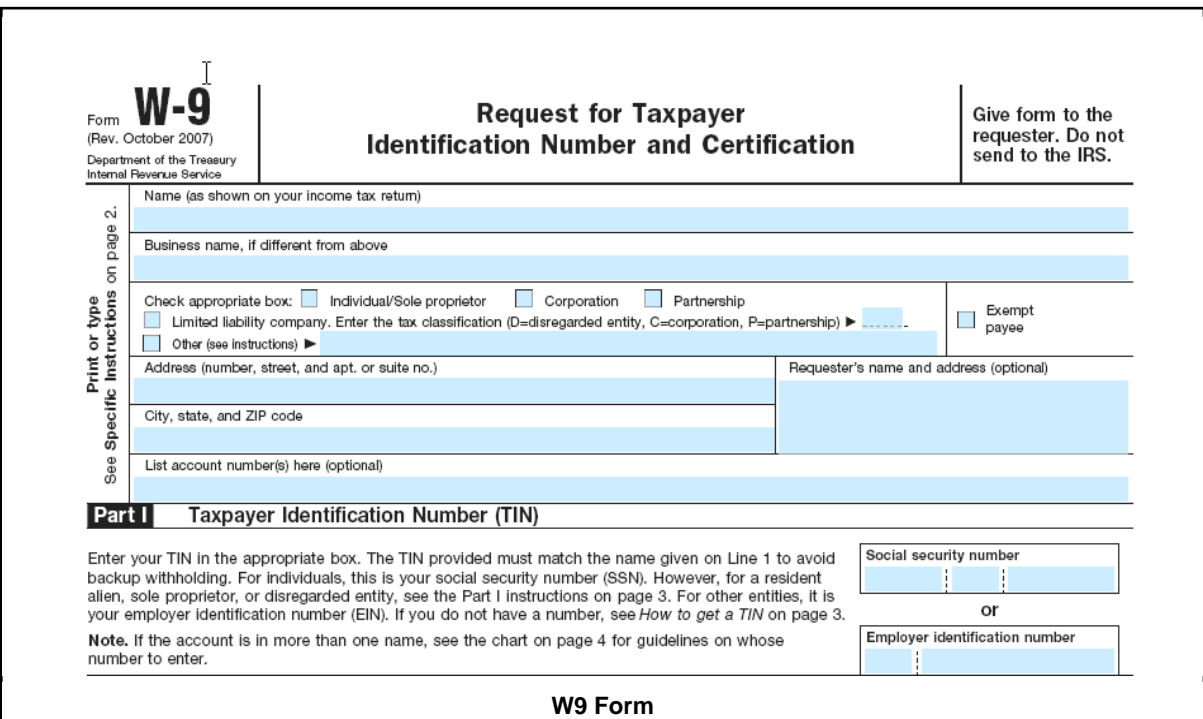

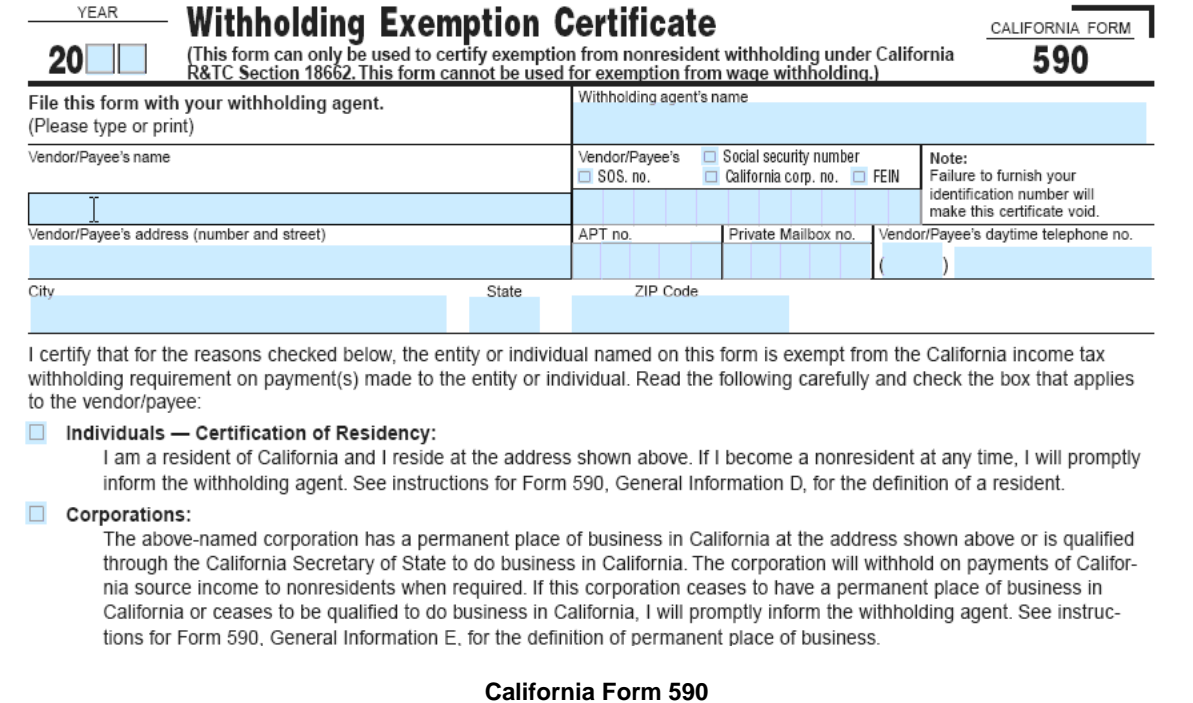

<span id="page-4-0"></span>**\*\*Important Note**: If you get a message saying that you are already a supplier with the City of Oakland, you will need to contact the Department of Contracting and Purchasing at [isupplier@oaklandnet.com](mailto:isupplier@oaklandnet.com) or (510) 238-3970, and they will send you a username and password to begin using the iSupplier system.

[Back to Table of Contents]

# **Logging in to the iSupplier Portal**

A link for existing suppliers can be found by going to **[www.oaklandnet.com](http://www.oaklandnet.com/)**.

- 1. Click on the link "**Doing Business with the City of Oakland**", which will bring you to the proper page.
- 2. Click on the link "**Existing iSupplier Customers Sign in Here**".

The first time you log in, you will need the username and password that was sent to you by the City of Oakland in the email confirming your registration.

[Back to Table of Contents]

# **Password Maintenance**

You will be required to change your password the first time you log in. The password requirements are:

- Password must be at least 8 characters long.
- Password must contain at least one letter and at least one number.
- Password can not contain the username.
- Password can not contain consecutively repeating characters.
- Password is case sensitive.

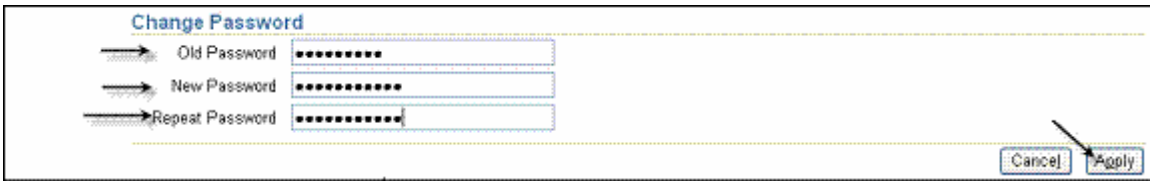

**Password Change Screen** 

<span id="page-5-0"></span>To change the password, do the following:

- 1. Enter old password.
- 2. Enter new password.
- 3. Repeat password entry.
- 4. Click **[Apply]** to save your changes.

**\*\*Important Note**: Your account will be locked after 5 failed tries to log in. If this happens, please email the Oracle Manager at [oraclemanager@oaklandnet.com](mailto:oraclemanager@oaklandnet.com) to have your account unlocked.

[Back to Table of Contents]

# **Managing User Preferences**

### **Setting up User Preferences**

Change your user settings or preferences at any time by using the **Preferences** link on the iSupplier Home Page.

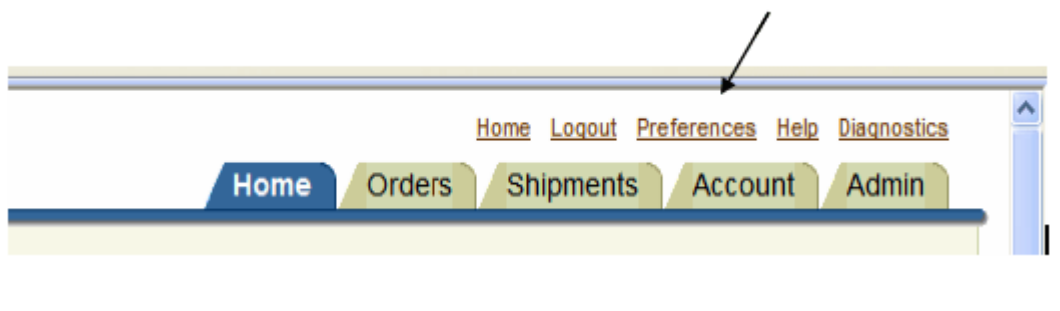

### **User Preferences Link**

#### **Preferences Page**

Change the following preferences from this page as needed:

#### **General and Regional:**

Select your language, territory, time zone, date and number formatting, client character encoding (character set used in your page display), and accessibility features (such as screen reader use).

### <span id="page-6-0"></span>**Notification:**

Select how you want to receive your notifications (for example, in HTML or plain text email).

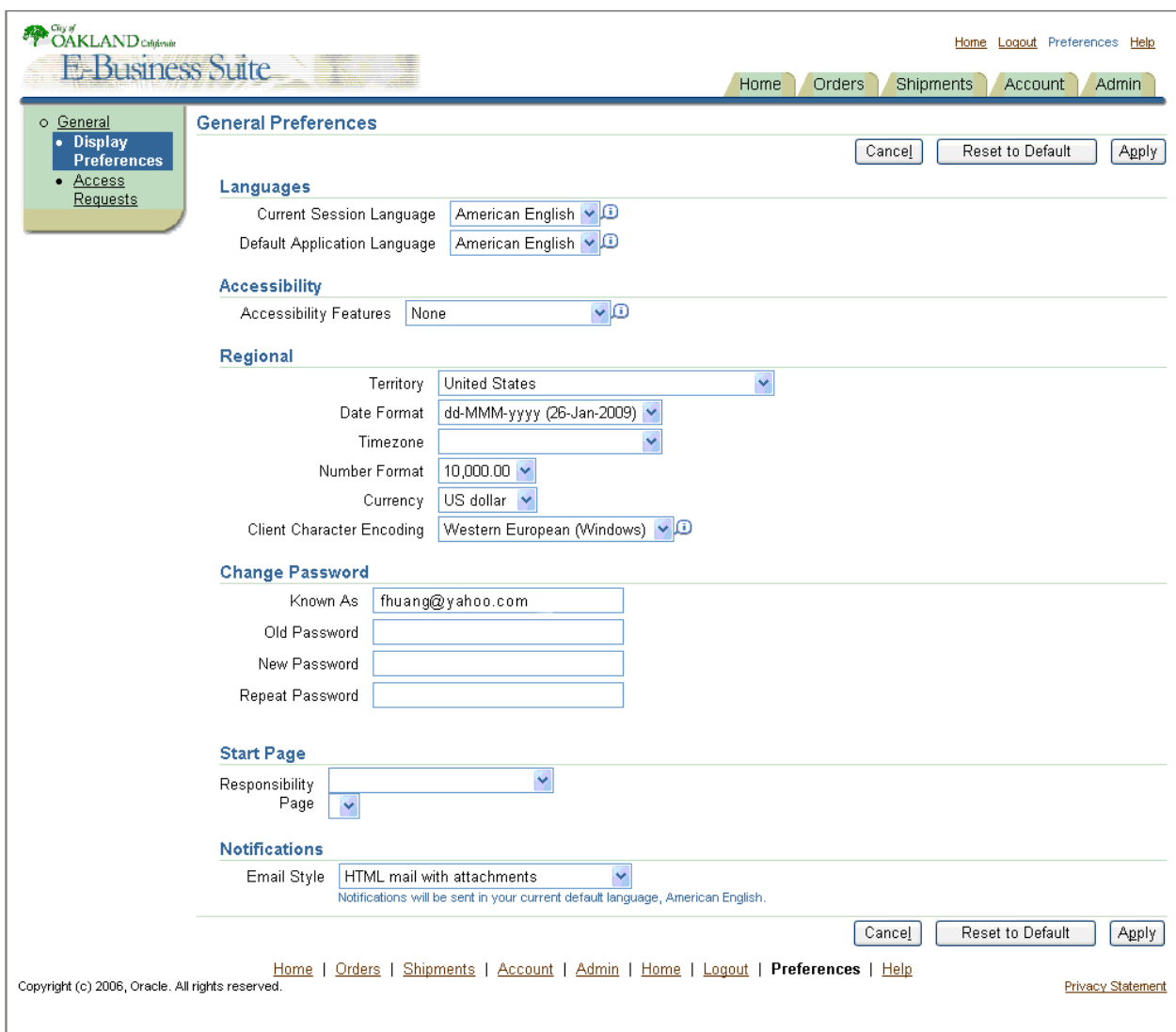

**Preferences Page** 

[Back to Table of Contents]

# **Using iSupplier Tabs**

iSupplier Tabs are available on every screen, and help you navigate to the various data screens. The relevant information from each tab is explained in detail later in this Guide.

- **Home:** Takes you back to the homepage.
- **Orders:** Takes you to your POs and RFQs.
- **Shipments:** View a summary of your delivery schedules, past receipts, returns, historical delivery performance, and create Advanced Shipping Notices.
- **Account:** View the status of invoices and payments.
- **Admin:** Update your supplier and contact information. (\*\*This tab is very important and should be setup first)

# **Home Page Features**

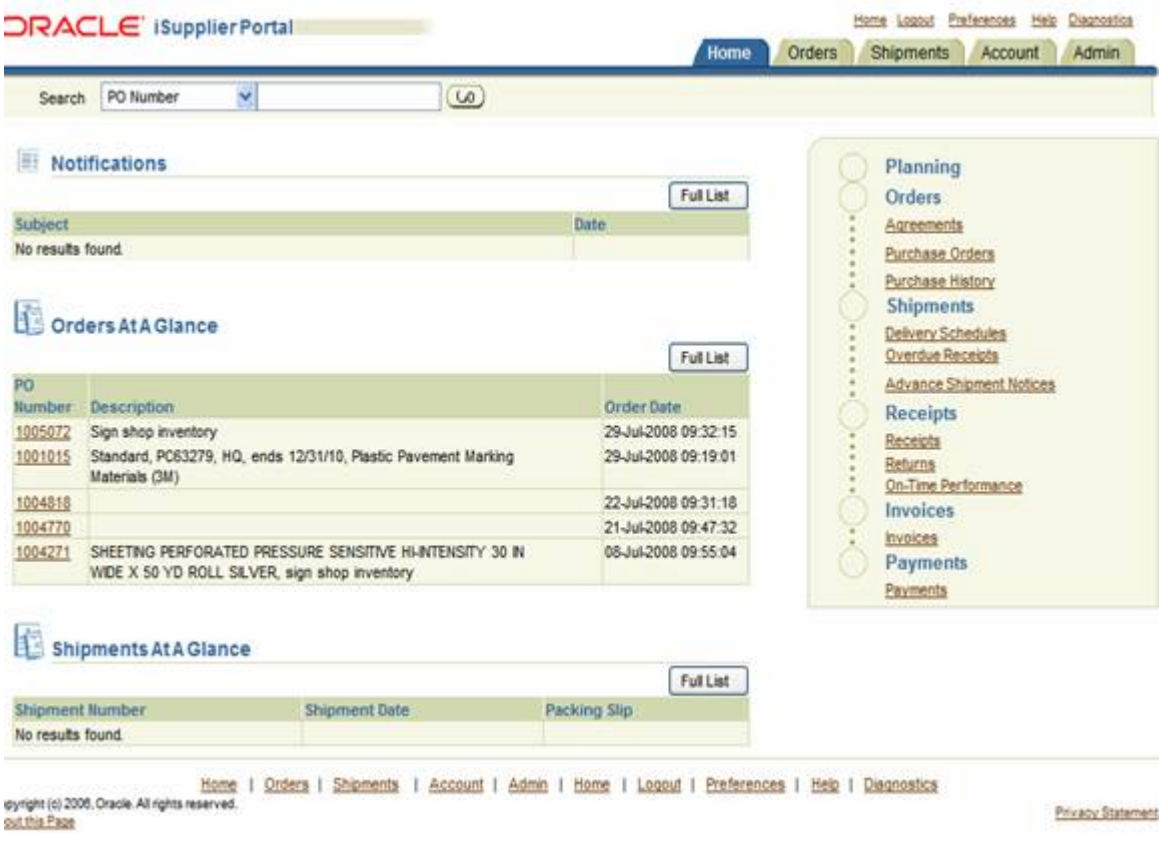

**iSupplier Home Page** 

<span id="page-8-0"></span>You can click on the information displayed on the iSupplier Home Page to drill down to recent data and information related to Orders, Shipments, Receipts, and Payments. Use the Quick-Links at the right of the screen to link directly to desired functions. The percent sign (**%**) is used as the wildcard character in any search field within this application.

#### **Notifications**

Notifications are messages waiting for your review. Some notifications are view-only, while other notifications require action. To view your notifications, click the linked subject to open the Notification Details page.

[Back to Table of Contents]

# **Administration (Admin) Tab**

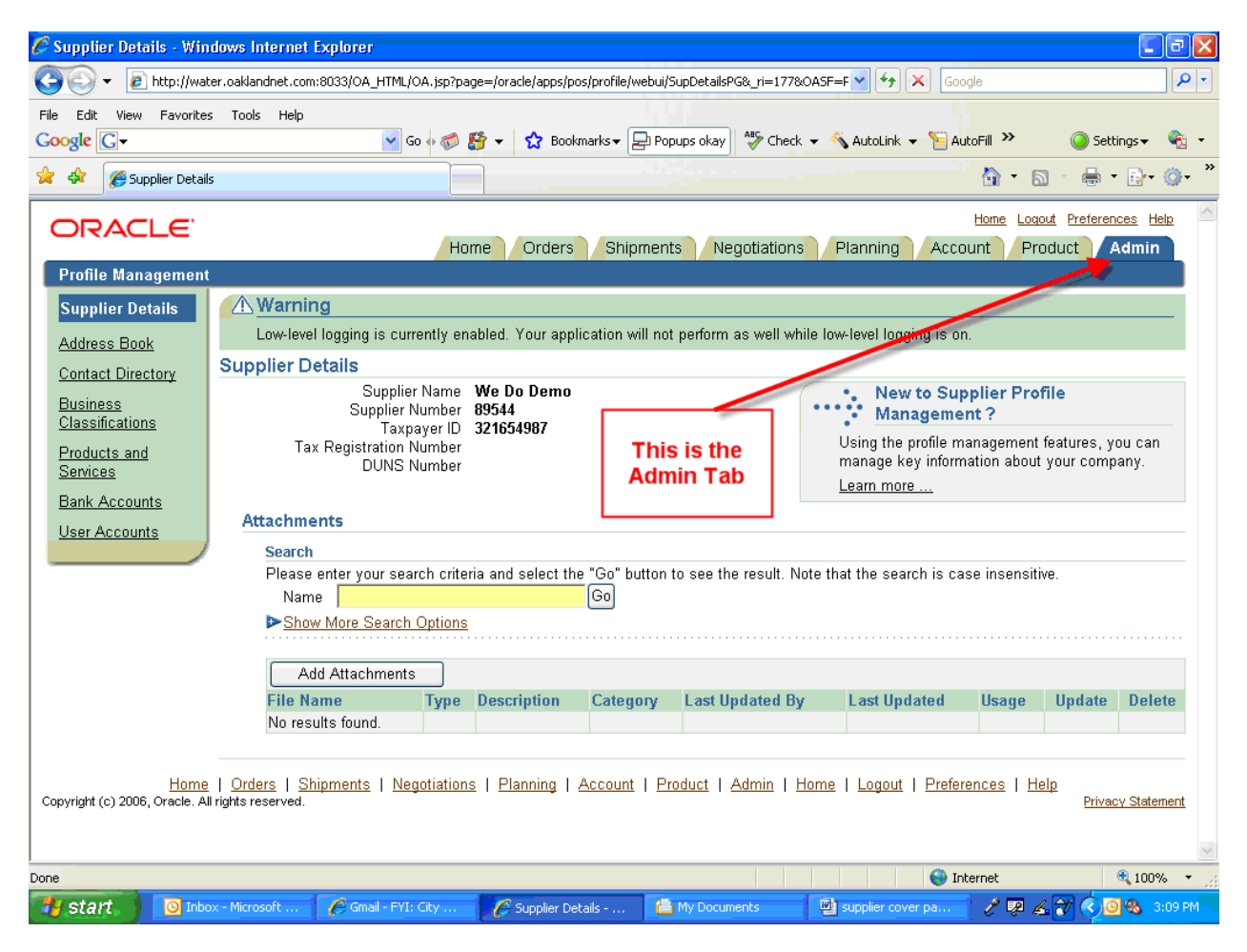

**Administration Tab** 

### **Supplier Details**

View your company information.

The following links are located on the left side of the Admin Page.

### **Address Book**

View your address information and make updates if needed.

To change your company address, do the following:

- 1. Review your company address information.
- 2. If needed, click on the **Edit** icon.
- 3. Make applicable edits.
- 4. Click **[Apply]**.
- 5. Receive confirmation that your address has been changed.

#### **Contact Directory**

View your contact information and make updates if needed.

- 1. Review your contact information.
- 2. If needed, click on the **Edit** icon.
- 3. Make applicable edits.
- 4. Click **[Apply]**
- 5. Receive confirmation that your contact information has been changed.

#### **Business Classifications**

This section displays the vendor's business classification information. Identify the classifications that apply to your company. This section also displays the certification application questionnaires for vendors that wish to be certified with the City of Oakland as a Local Business Enterprise (LBE) or Small Local Business Enterprise (SLBE).

To add or update your Business Classification, do the following:

- 1. Click on the **Business Classification** link.
- 2. Enter your business classification information. Complete all fields.
- 3. Click **[Save]**.
- 4. Receive a confirmation message.

#### **Products and Services**

This section displays the vendor's products and services that are registered in the iSupplier system. By registering products and services, your company will be electronically notified when the City of Oakland is in need of those products or services, and you will have an opportunity to submit a quote.

Construction services suppliers and professional services suppliers select the products and service offerings using the **North American Industry Classification System (NAICS)\*** code and for commodity suppliers, the **National Institute of Governmental Purchasing (NIGP)\*** code descriptions, which is a descriptive/numeric system used for identifying products and services. The City of Oakland utilizes this system for vendor registration and bid solicitation purposes. It is best to select your products and service at the sub category level.

**\*Important Note**: This copy of the NIGP Code is the copyrighted property of the National Institute of Governmental Purchasing, Inc., is licensed through Periscope Holdings, Inc., and is protected under the copyright laws of the United States. Unauthorized download, duplication or copying is prohibited.

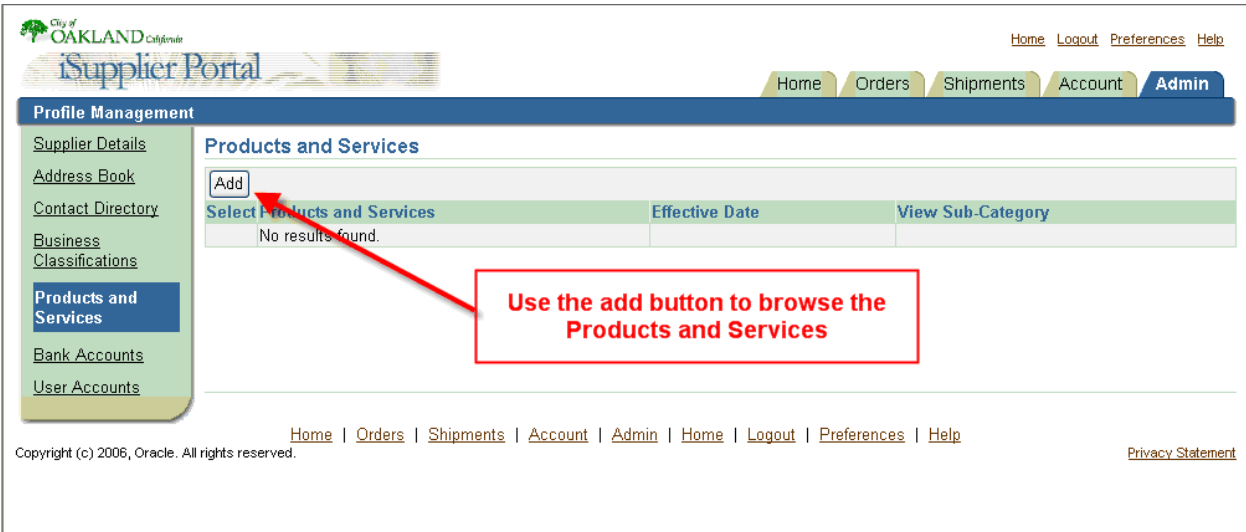

**Products and Services Page** 

<span id="page-11-0"></span>To add your company's products and services, do the following:

- 1. Click **[Add]** to add and view sub-categories.
- 2. Enter the name of the service or product. You can also enter a partial name of the service or product using the **%** wildcard character (i.e. **%tire%**)
- 3. Click **Go** and review the results.
- 4. Select the proper service or product by clicking on the **Applicable** box for all items that you want to add, and then click **Apply**.
- 5. You will receive a confirmation message that the service or product has been added to your profile.

Select the applicable Product and Services.

- Click **[Apply]**.
- Receive a confirmation that the Product and Services were added to your profile.

## **User Accounts**

This section displays users from your company that have access to the iSupplier portal.

If you need to add or delete a user, contact the Department of Contracting and Purchasing at [isupplier@oaklandnet.com](mailto:suppliermgmt@thruway.state.ny.us) or (510) 238-3970.

[Back to Table of Contents]

# **Orders Tab**

This section displays the most recent purchase orders the City of Oakland has issued to your company. Click on the **Purchase Order Number** link to drill down to order detail from this window.

## **Purchase Order Detail**

Drill down from the **Orders-At-A-Glance** window to view links to your purchase orders. Note the Orders tab is automatically designated – use this window to view the details of the purchase order.

Click on the **Home** tab to return to the iSupplier Home Page.

### **Using Orders Page for reviewing purchase order details**

Clicking on the **Orders** tab brings you to the Orders Page. Automatic retrieval of the most recent 25 purchase orders, in summary form is shown if they exist.

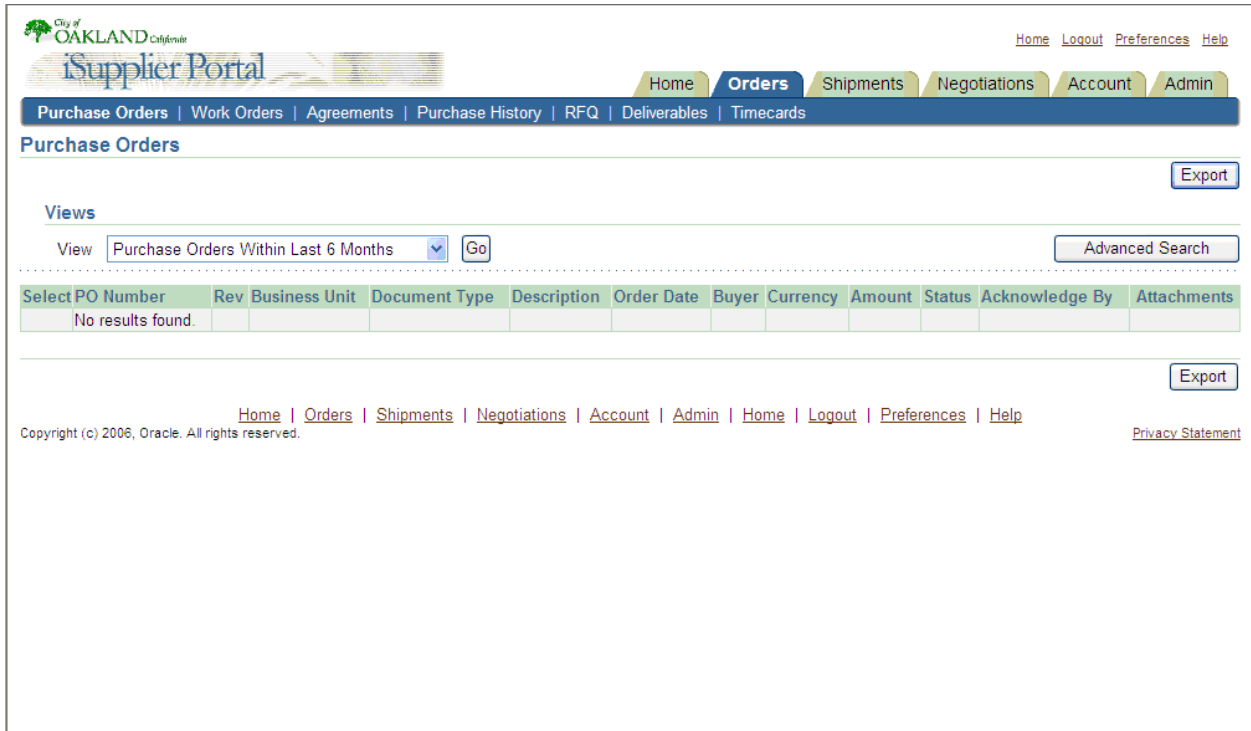

**Purchase Orders Page** 

To review or export all your City of Oakland purchase order data, do the following:

- 1. Click on the **[Export]** to export into Excel format for printing and review if needed.
- 2. Click **[Open]**.
- 3. Review spreadsheet information as needed. Return to iSupplier Orders page by minimizing window.

### **Purchase Order Search Options**

• Open drop-down window to select from other pre-defined views of purchase order data. Select "**All Purchase Orders**" from list and click **[Go]**.

Note the summary information provided for each purchase order.

• Click on the individual **PO Number** link to access purchase order information.

## **Purchase Order Information**

- Review purchase order detail you can **[View Change History]** to drill down to PO change history from this point on screen, or use **Related Information** links for receipts, invoices, and payments as applicable.
- Scroll down screen to review detail PO information, and use the **Details** link to access and show shipment detail information.
- Review additional shipment detail information use the **Ship-to-Location** link for further drill down if needed.

### **City of Oakland Purchase Agreements**

- Use the **Agreements** region on the Orders page to access agreement information. Enter Agreement (PO) number.
- Click **[Go]** to retrieve record.
- Note the summary information related to agreement listed. To view detail, click on the **Agreement** (PO Number) link.

## **Agreement and Release Details**

- Note detail information related to agreement.
- Note Releases listing for agreement. You can drill down to release PO information through **PO Number** (Release) link.

#### **Purchase Order Revisions**

View all revisions for purchase orders.

- Enter PO Number and Click **[Go]** to execute query.
- Note summary information for PO retrieved. Links are available to **PO**, **Buyer**, and **Ship-To Information.**
- Click on **Show all PO Changes** to review all revisions to purchase order.

#### <span id="page-14-0"></span>**PO Comparison Results**

- Use this window to view all PO revisions by Revision Number and lines. Note detail on fields altered, including From / To values.
- Or use buttons to compare revisions to Original PO or Previous PO if more than one revision PO exists.

[Back to Table of Contents]

# **Shipments Tab**

Utilize the iSupplier Shipments Page to access all City of Oakland shipment information.

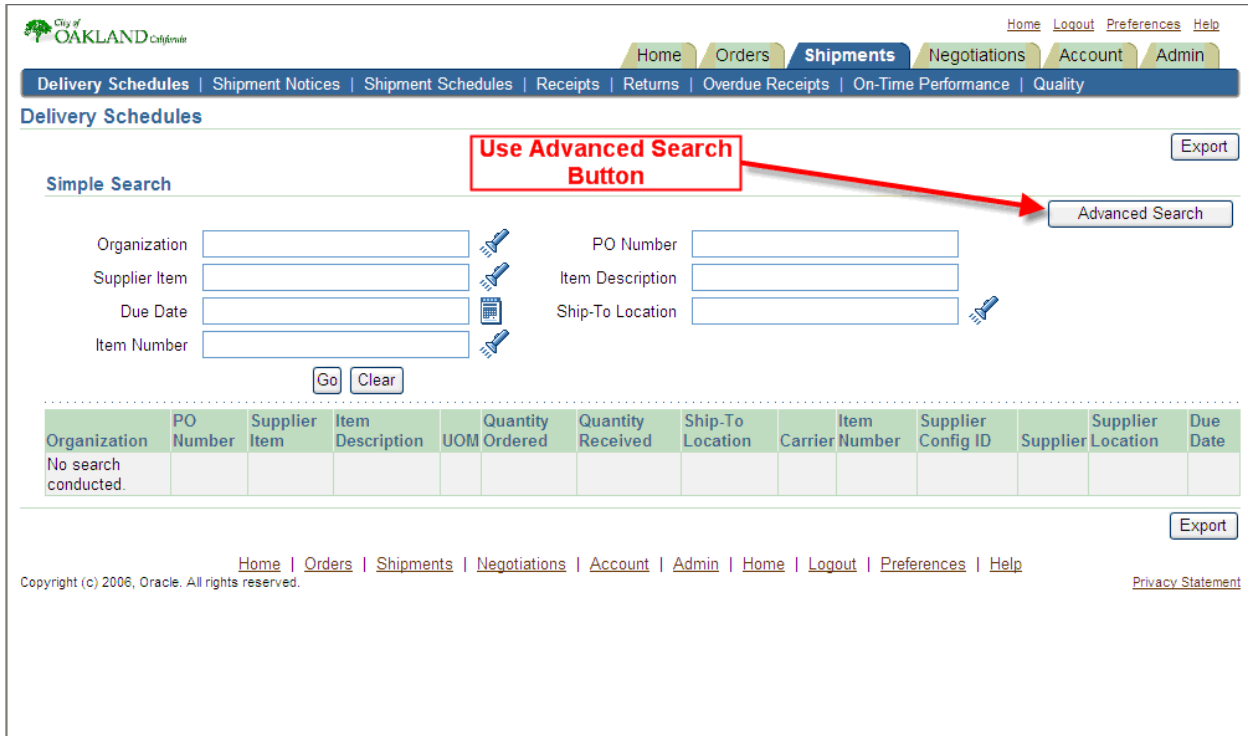

**Shipments Pages (Advanced Search Function)**

#### **Receipt Transactions**

- Use the search criteria, or click **[Go]** to execute full query.
- Receipt information is retrieved, shown in summary form. Links are available for drill down to **PO Number** and **Receipt Number**.
- Click on **Receipt Number** link to view additional receipt information.

## <span id="page-15-0"></span>**Shipments Page – Returns**

To investigate City of Oakland returns, use the Returns Summary window for query and analysis of return transactions. This window enables you to view return history, cause for returns, and includes additional basic information concerning the transaction.

- You can use additional criteria for searching on return transactions. To see all return transactions, click **[Go]**.
- Return transaction data (if it exists) will be displayed in summary form.

The return information displayed includes RMA Number, return quantity and date, and return reason. **Receipt Number** and **PO** links are available for drill down.

### **Shipments Page – Overdue Receipts**

Use the Overdue Receipts window for queries on items shipped by you but not received by the City of Oakland.

- Note the standard fields for query.
- Use the **[Advanced Search]** function to enter additional / different criteria.
- Use Due Date field to query all overdue shipments after a specific date.
- Click **[Go]** to execute the query.
- Review the information related to shipment and due date, and other data. Drill down via the links to **PO**, **Ship-To** or **Buyer** detail if desired.

## **Shipments Page – On-Time Performance**

The On-Time Performance window provides the delivery status of timely shipments you have made against purchase orders. You can view performance data for timeliness of deliveries.

- Note the multiple criteria for basic search use the criteria to narrow the search if applicable.
- Click **[Go]** to execute search.

## **Performance Information**

• View summary information, including Due Date and Receipt Date for each transaction. Drill down via **PO** link as needed.

[Back to Table of Contents]

# **Account Tab**

### **Account Page – View Invoices**

Use the View Invoices search screen to find invoice information for processed invoices.

#### **Invoice Search**

- Enter search criteria using listed fields. Use **[Advanced Search]** for additional query fields.
- Click **[Go]** to execute search.

#### **Invoice Summary**

- Review summary invoice information. Note Status column for invoices On Hold. Note Payment Number column for paid invoice information.
- To review invoice with Status of "On Hold" click on the **On Hold** link to drill down to hold detail information.

#### **Invoice Payment Information**

- Review invoice payment information by clicking on **Check** link.
- Review payment information note **Invoice Number** cross-reference link at bottom of screen.

#### **View Payments**

- Use the View Payments Window to view payment information related to City of Oakland invoices.
	- o Search criteria are used for payment queries.
	- o Click **[Advanced Search]** to search by Invoice Number.

#### **Query by Invoice Number**

- Enter Invoice Number.
- Click **[Go]** to execute search.

## **Query Results and Payment Detail**

- Review results of query summary payment information. Click on **Payment** link to access payment detail information.
- Review payment information note **Invoice Number** cross-reference at bottom of screen.

[Back to Table of Contents]